## **Dell S3221QS Monitor**

Dell Display Manager **Gebruikershandleiding** 

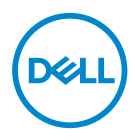

**Model: S3221QS Reguleringsmodel : S3221QSc** **OPMERKING: Een OPMERKING geeft belangrijke informatie aan die u helpt uw computer beter te gebruiken.**

- **OPGELET: Een OPGELET wijst op mogelijke schade aan de hardware of verlies van gegevens indien de instructies niet worden opgevolgd.**
- **WAARSCHUWING: Een WAARSCHUWING duidt op de mogelijkheid van materiële schade, lichamelijk letsel of dood.**

**Copyright © 2020 Dell Inc. of zijn dochtermaatschappijen. Alle rechten voorbehouden.** Dell,

EMC en andere handelsmerken zijn handelsmerken van Dell Inc. of haar dochterondernemingen. Andere handelsmerken zijn mogelijk handelsmerken van hun respectieve eigenaars.

2020 – 08

Rev. A00

# **Inhoud**

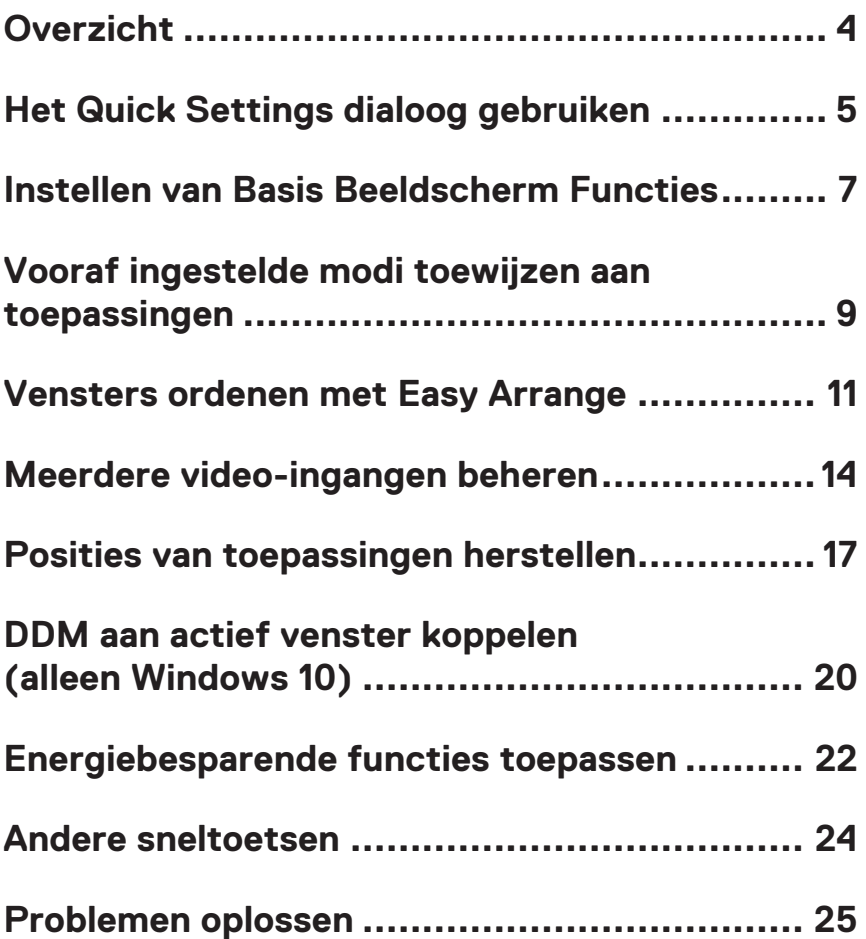

### <span id="page-3-0"></span>**Overzicht**

Dell Display Manager is een applicatie van Windows om een beeldscherm of een groep beeldschermen te beheren. Hiermee kunt u op geselecteerde Dell-modellen het weergegeven beeld handmatig aanpassen, automatische instellingen toewijzen, energiebeheer toepassen, beelden draaien en anderefuncties gebruiken. Na de installatie wordt Dell Display Manager telkens uitgevoerd wanneer het systeem wordt opgestart en wordt het pictogram ervan in het systeemvak geplaatst. Informatie over beeldschermen die op het systeem zijn aangesloten, is altijd beschikbaar wanneer u met de muis over het pictogram in het systeemvak gaat.

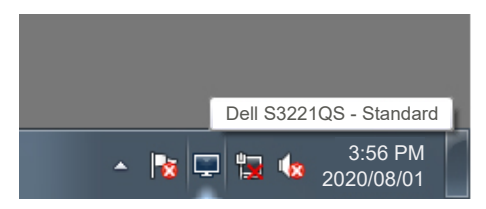

**OPMERKING: Dell Display Manager maakt gebruik van het DDC/CIkanaal om met uw beeldscherm te communiceren. Zorg ervoor dat DDC/ CI als onder in het menu is ingeschakeld.** 

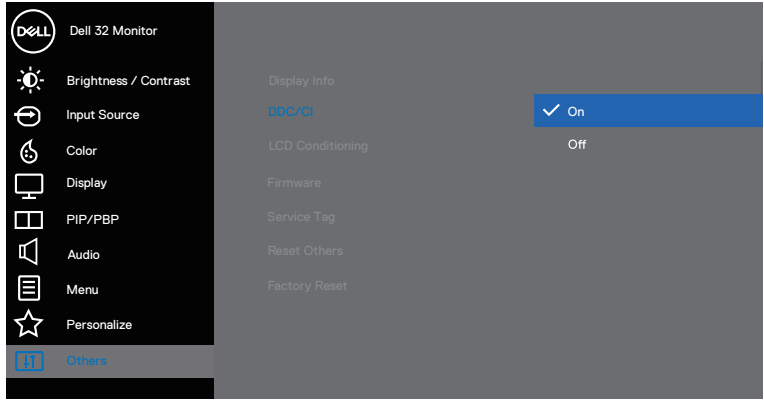

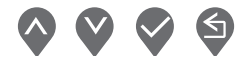

### <span id="page-4-0"></span>**Het Quick Settings dialoog gebruiken**

Als u op het pictogram in het systeemvak van Dell Display Manager klikt, wordt het dialoogvenster **Quick Settings (Snelle Instellingen)** geopend. Wanneer meer dan één ondersteund Dell model op het systeem is aangesloten, kan via het menu een specifieke doelmonitor worden geselecteerd. In het **Quick Settings (Snelle Instellingen)** dialoogvenster kunt u gemakkelijk de helderheid en het contrast van de monitor aanpassen. U kunt kiezen tussen **Manual Mode (Handmatige Modus)** of **Auto Mode (Automatische Modus)**, en de schermresolutie kan worden gewijzigd.

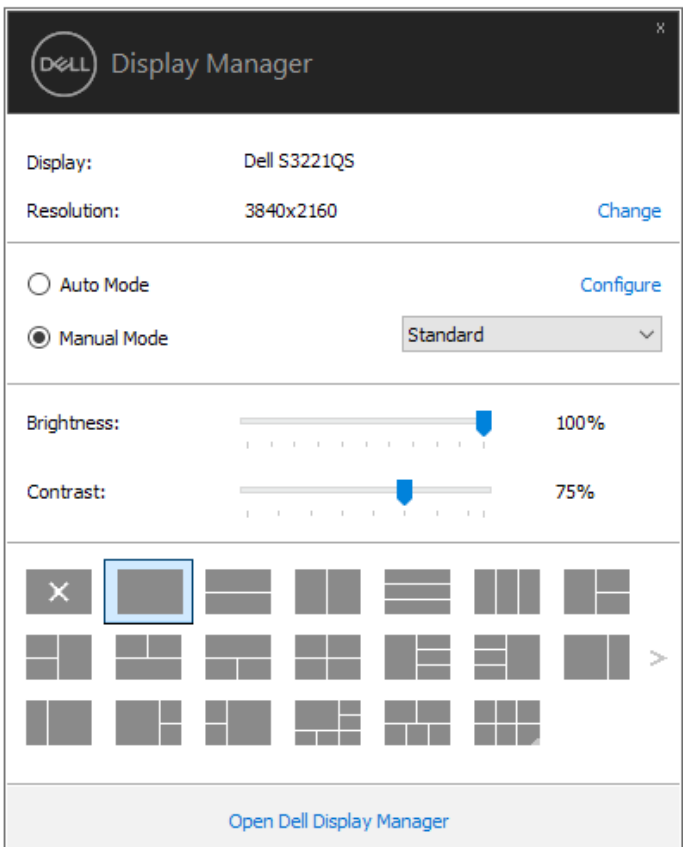

**DEA** 

Het dialoogvenster **Quick Settings (Snelle instellingen)** biedt ook toegang tot de geavanceerde gebruikersinterface van Dell Display Manager, die wordt gebruikt om basisfuncties aan te passen, de Auto Mode (Automatische modus) te configureren en andere functies te openen.

#### *C* OPMERKING:

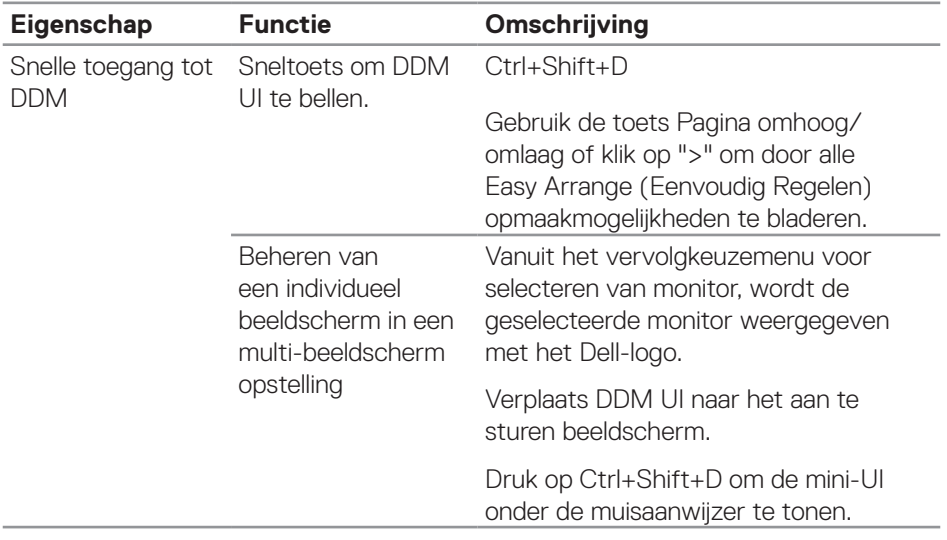

**D**ELL

#### <span id="page-6-0"></span>**Instellen van Basis Beeldscherm Functies**

U kunt de **Manual Mode (Handmatige Modus)** selecteren om handmatig een vooringestelde modus te selecteren of de **Auto Mode (Automatische Modus)** die een vooringestelde modus toepast op basis van de actieve toepassing. Een bericht op het scherm geeft de huidige vooringestelde modus weer wanneer deze verandert. De **Brightness (Helderheid)** en het **Contrast (Contrast)** van de geselecteerde monitor kunnen ook rechtstreeks worden aangepast vanaf het tabblad **Basic (Basis)**.

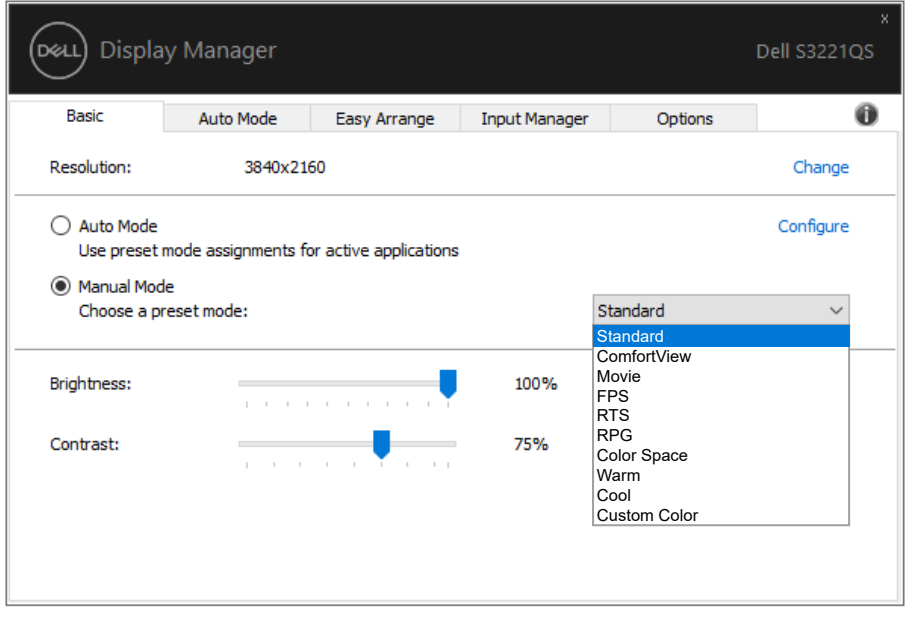

**OPMERKING: Wanneer meerdere Dell-beeldschermen zijn aangesloten, selecteert u "Enable display matrix control" (Schermmatrixbesturing inschakelen) om de besturingselementen voor helderheid, contrast en kleurvoorinstellingen op alle beeldschermen toe te passen.**

**DEA** 

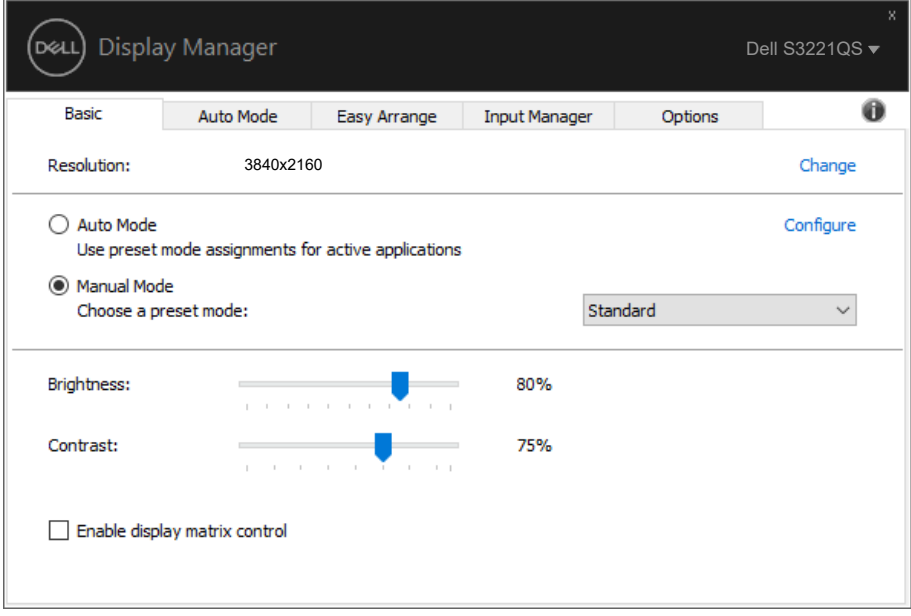

 $(\overline{DCLL})$ 

#### <span id="page-8-0"></span>**Vooraf ingestelde modi toewijzen aan toepassingen**

Op het tabblad **Auto Mode (Automatische Modus)** kunt u een specifieke Preset Mode (Vooraf ingestelde modus) koppelen aan een specifieke toepassing en deze automatisch toepassen. Wanneer de **Auto Mode (Automatische Modus)** is ingeschakeld, schakelt Dell Display Manager automatisch over naar de overeenkomstige **Preset Mode (Vooraf ingestelde Modus)** wanneer de gekoppelde toepassing wordt geactiveerd. De **Preset Mode (Vooraf ingestelde Modus)** die aan een bepaalde toepassing is toegewezen, kan dezelfde zijn op elk aangesloten beeldscherm, maar kan ook per beeldscherm verschillen.

Dell Display Manager is vooraf geconfigureerd voor veel populaire toepassingen. Als u een nieuwe toepassing aan de toewijzingslijst wilt toevoegen, sleept u de toepassing gewoon vanaf het bureaublad, het startmenu van Windows of ergens anders en zet u deze neer op de huidige lijst.

#### **OPMERKING: Toewijzingen van Preset Mode voor batch-bestanden, scripts, loaders en niet-uitvoerbare bestanden, zoals zip-archieven of ingepakte bestanden, worden niet ondersteund.**

U kunt ook de Game preset mode configureren om te worden gebruikt wanneer een Direct3D-toepassing in volledig-schermmodus draait. Als u wilt voorkomen dat een toepassing de modus gebruikt, wijst u er een andere vooraf ingestelde modi aan toe.

DØ

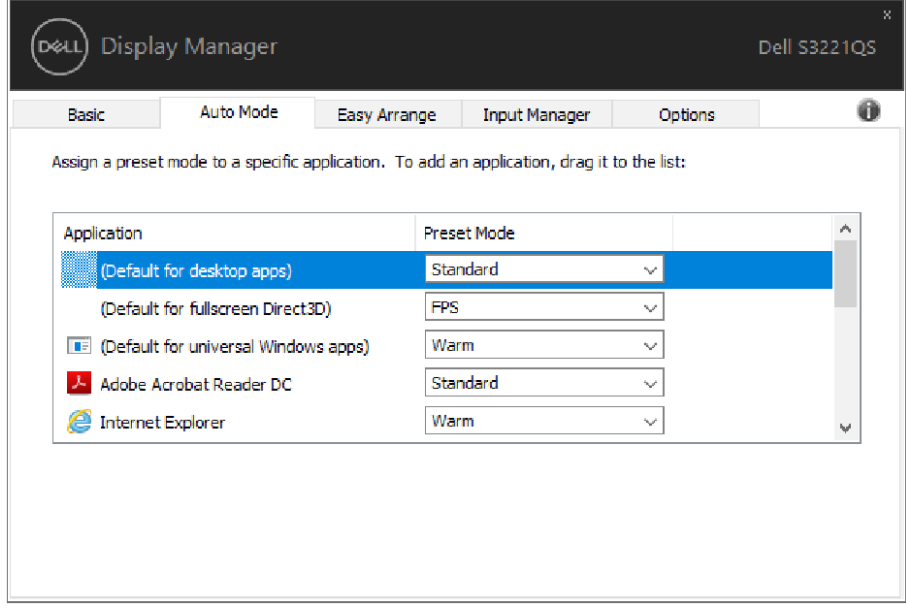

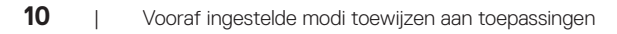

 $(\overline{DZL}$ 

#### <span id="page-10-0"></span>**Vensters ordenen met Easy Arrange**

Op ondersteunde Dell beeldschermen kunt u met het tabblad **Easy Arrange (Eenvoudig Regelen)** de geopende vensters eenvoudig ordenen in een van de vooraf gedefinieerde indelingen door ze in de zones te slepen. Druk op ">" of gebruik de toets Pagina omhoog/Pagina omlaag om meer indelingen te vinden. Om een aangepaste indeling te maken, schikt u de geopende vensters en klikt u vervolgens op **Save (Opslaan)**.

Om met **Easy Arrange (Eenvoudig Regelen)** aan de slag te gaan, kiest u een doelbeeldscherm en selecteert u een van de voorgedefinieerde indelingen. De gebieden voor die indeling worden even op het beeldscherm weergegeven. Sleep vervolgens een open venster over het beeldscherm. Terwijl het venster wordt versleept, wordt de huidige vensterindeling weergegeven en een actief gebied wordt gemarkeerd als het venster eroverheen gaat. U kunt het venster op elk gewenst moment in het actieve gebied laten vallen om het venster in dat gebied te plaatsen.

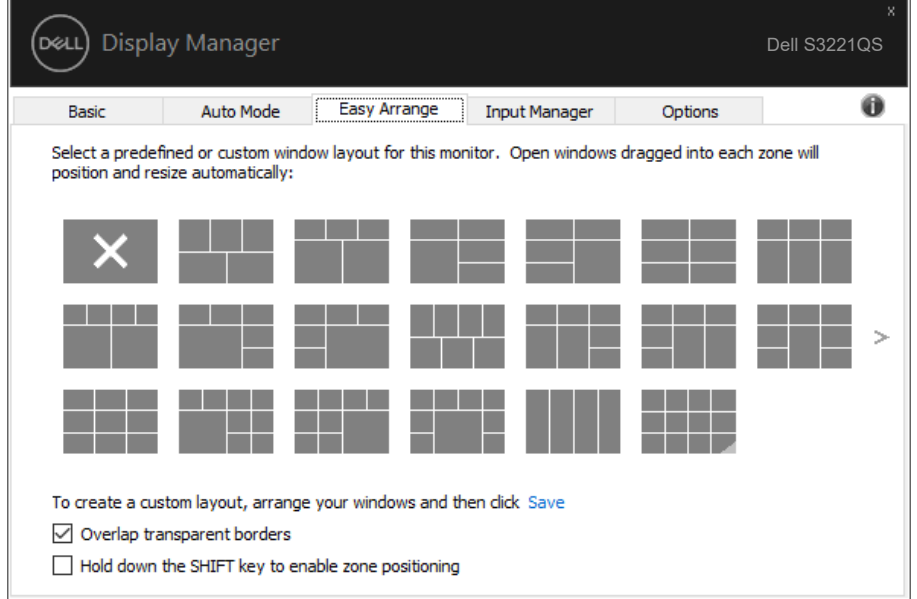

Om een aangepaste vensterindeling te maken, moet u de grootte en de positie van de vensters (maximaal 10) op het bureaublad bepalen en vervolgens op de koppeling Save in **Easy Arrange (Eenvoudig Regelen)** klikken. De grootte en positie van de vensters worden opgeslagen als een aangepaste indeling en het pictogram voor de aangepaste indeling wordt gemaakt.

$$
\text{1.1}
$$

**OPMERKING: Deze optie bewaart of onthoudt niet de toepassingen die geopend zijn. Alleen de grootte en de positie van de vensters worden opgeslagen.**

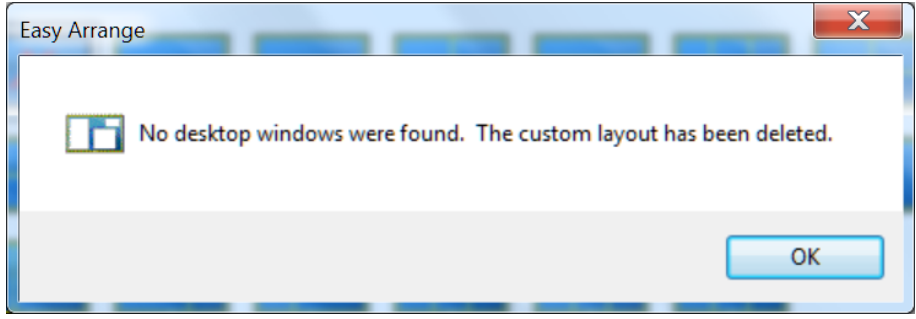

Om de aangepaste indeling te gebruiken, selecteert u het pictogram Aangepaste indeling. Om de huidige opgeslagen persoonlijke lay-out te verwijderen, sluit u alle vensters op het bureaublad en klikt u vervolgens op Save in **Easy Arrange (Eenvoudig Regelen)**.

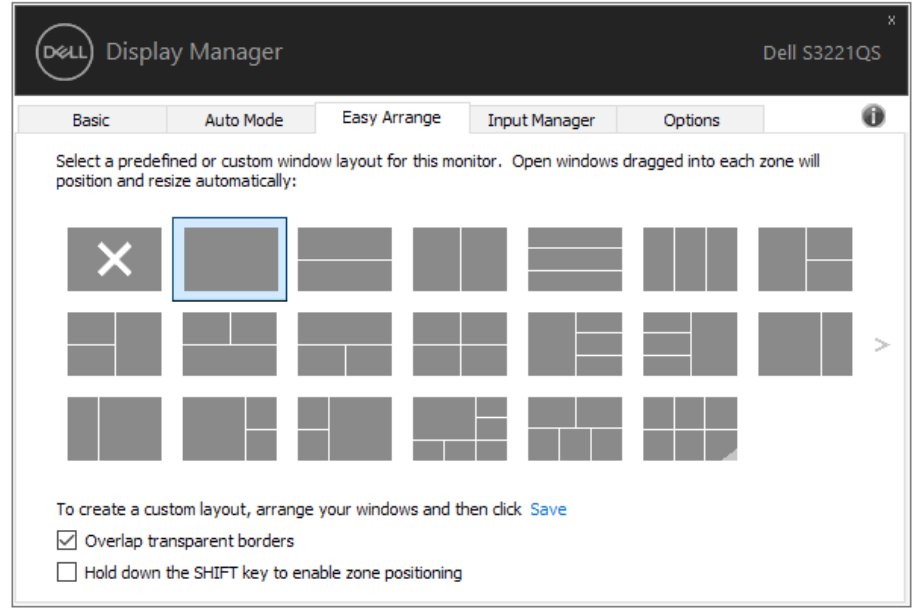

**D**&LI

Er zijn andere geavanceerde manieren voor het gebruik van Easy Arrange. Raadpleeg de tabel hieronder.

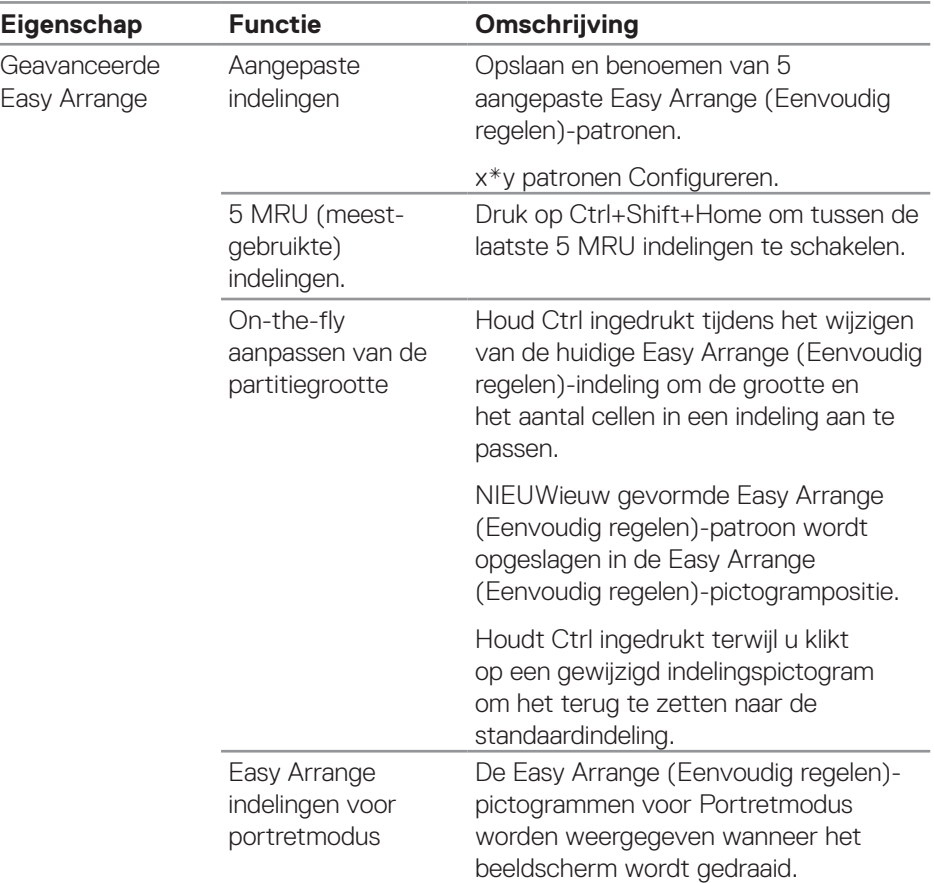

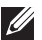

**OPMERKING: Een toepassing kan een minimale effectieve resolutie vereisen voor zijn toepassingsvenster. Een dergelijke toepassing past mogelijk niet in een Easy Arrange-zone als de zone kleiner is dan de vereiste venstergrootte.** 

DØL

#### <span id="page-13-0"></span>**Meerdere video-ingangen beheren**

Het tabblad **Input Manager (Ingang Beheer)** biedt handige manieren voor u om meerdere video-ingangen te beheren die zijn aangesloten op uw Dell-beeldscherm. Dit maakt het heel gemakkelijk om tussen ingangen te schakelen terwijl u met meerdere computers werkt.

Alle video-ingangspoorten die beschikbaar zijn voor uw beeldscherm worden op een rijtje gezet. U kunt elke ingang een naam geven die u wilt. Sla uw wijzigingen op na het bewerken.

U kunt een sneltoets definiëren om snel naar uw favoriete ingang te schakelen en een andere sneltoets om snel tussen twee ingangen te schakelen als u vaak tussen deze ingangen werkt.

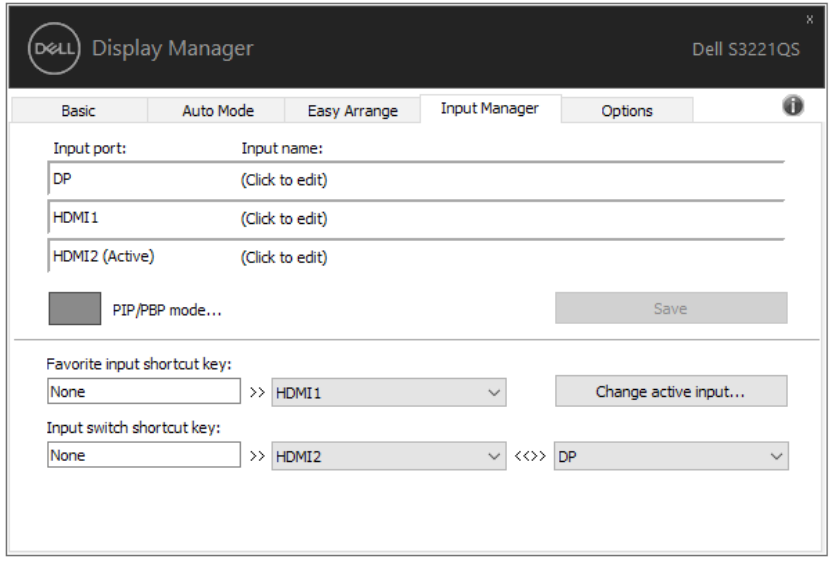

**OPMERKING: DDM communiceert met uw beeldscherm, zelfs wanneer het beeldscherm video van een andere computer weergeeft. U kunt DDM installeren op de PC die u vaak gebruikt en het schakelen tussen ingangen vanaf die PC regelen. U kunt DDM ook installeren op andere PC's die op het beeldscherm zijn aangesloten.**

**NOT** 

Klik op de selectieknop PIP/PBP mode (PIP/PBP-modus) om de gewenste configuratie in te stellen. De beschikbare modi zijn Off (Uit), PIP Small (PIP Klein), PIP Large (PIP Groot) en PBP.

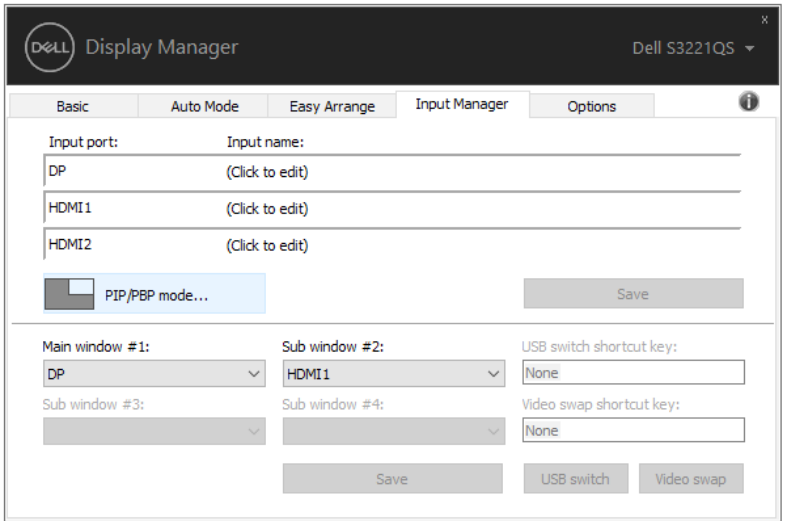

Ukunt video-ingangen selecteren voor uw hoofdvenster en subvenster. Sla uw wijziging op na uw selectie.

U kunt een snelkoppelingstoets definiëren voor snel verwisselen van de videoingangen tussen hoofdvenster en subvenster.

Klik op de knop Video swap (Video verwisselen) of gebruik de gedefinieerde Video swap shortcut key (Snelkoppelingstoets Video verwisselen) voor het verwisselen van de video-ingangen tussen hoofdvenster en subvenster.

DØJ

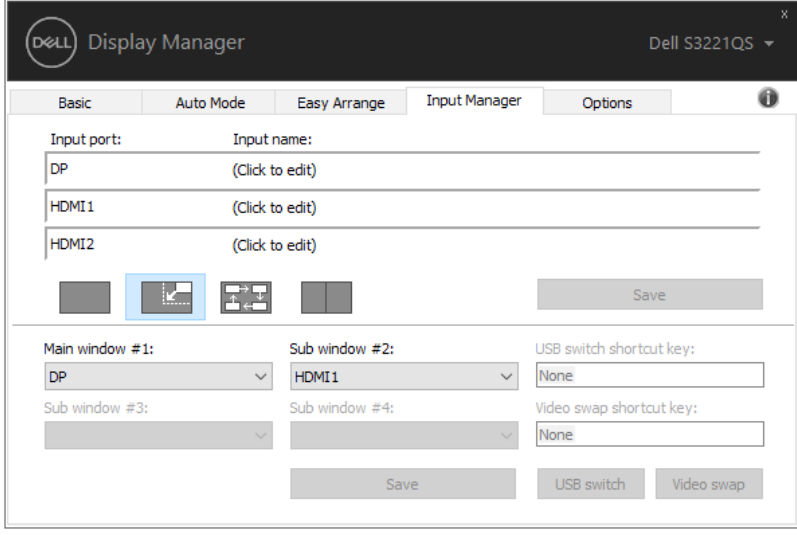

(dell

#### <span id="page-16-0"></span>**Posities van toepassingen herstellen**

DDM kan u helpen de vensters van toepassingen op hun plaats terug te zetten wanneer u uw computer opnieuw aansluit op de beeldscherm(en). U kunt deze functie snel openen door met de rechter muisknop te klikken op het DDM pictogram in het systeemvak.

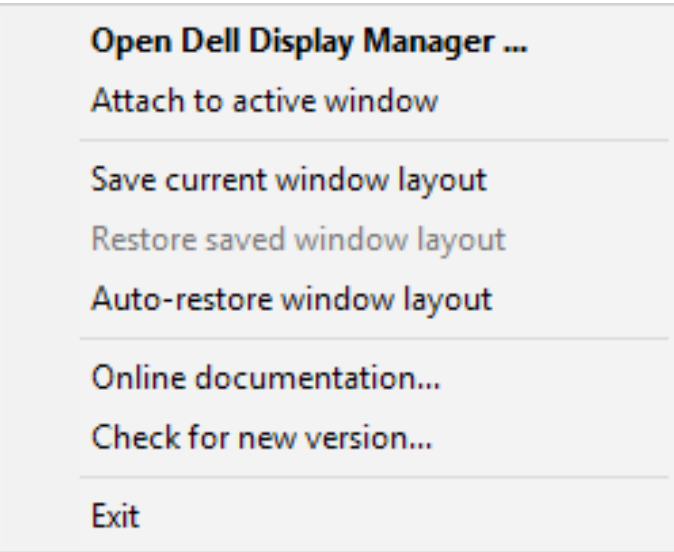

Als u "**Auto-restore window layout (Vensterindeling automatisch herstellen)**" kiest, worden de posities van uw toepassingsvensters bijgehouden en onthouden door DDM. DDM zet de toepassingsvensters automatisch in hun oorspronkelijke positie wanneer u uw PC weer aansluit op uw beeldscherm(en).

DØ

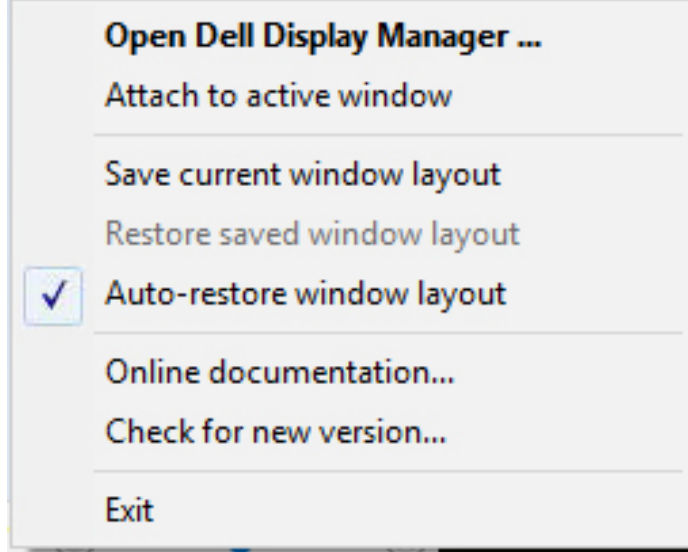

Als u wilt terugkeren naar een favoriete indeling nadat u de toepassingsvensters hebt verplaatst, selecteert u eerst "**Save current window layout (Huidige vensterindeling opslaan)**" en vervolgens "**Restore saved window layout (Opgeslagen vensterindeling herstellen)**".

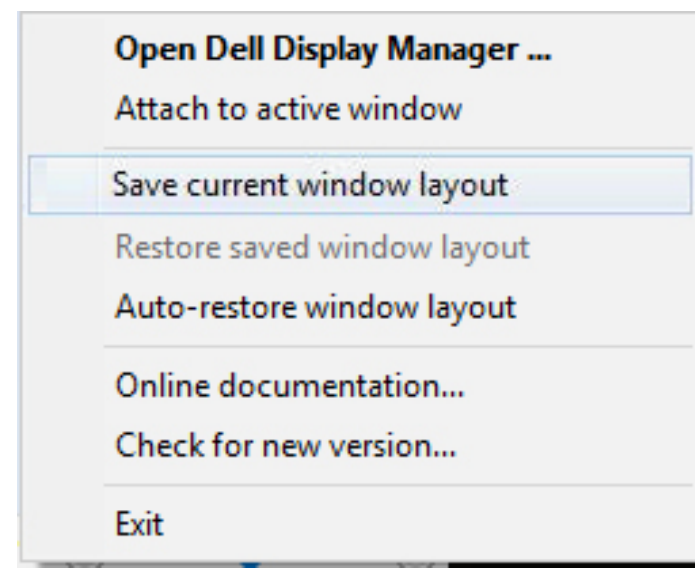

DELI

In uw dagelijkse routine gebruikt u wellicht beeldschermen van verschillende modellen of resoluties, en u kunt er verschillende vensterindelingen op toepassen. DDM is in staat om te weten welk beeldscherm u opnieuw hebt aangesloten en de toepassingsposities dienovereenkomstig te herstellen. Als u een beeldscherm in een beeldscherm matrixconfiguratie moet vervangen, kunt u de vensterindeling opslaan voordat u het beeldscherm vervangt en de indeling herstellen nadat een nieuw beeldscherm is geïnstalleerd.

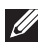

**OPMERKING: U moet uw toepassingen draaiende houden om te kunnen profiteren van deze functie. DDM start geen toepassingen.**

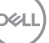

#### <span id="page-19-0"></span>**DDM aan actief venster koppelen (alleen Windows 10)**

Het DDM-pictogram kan worden vastgemaakt aan het actieve venster waarin u werkt. Klik op het pictogram voor eenvoudige toegang tot de volgende functies.

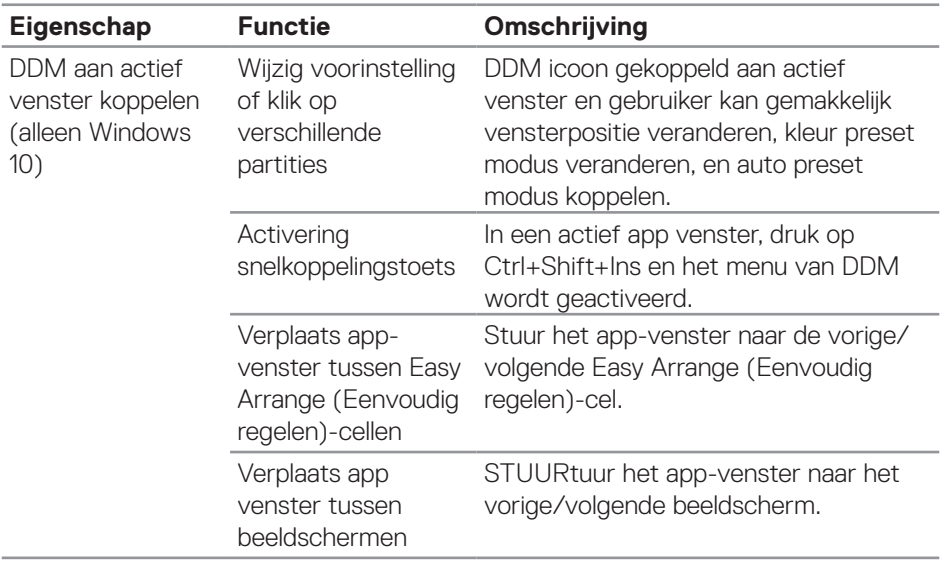

DELL

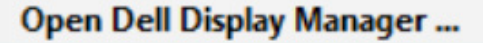

Attach to active window

Save current window layout

Restore saved window layout

Auto-restore window layout

Online documentation...

Check for new version...

Exit

 $\checkmark$ 

DELI

#### <span id="page-21-0"></span>**Energiebesparende functies toepassen**

Op ondersteunde Dell-modellen is een tabblad **Options (Opties)** beschikbaar dat PowerNap-energiebesparingsopties biedt. U kunt ervoor kiezen de helderheid van het beeldscherm op het minimumniveau in te stellen of het beeldscherm in de slaapstand te zetten wanneer de screensaver wordt geactiveerd.

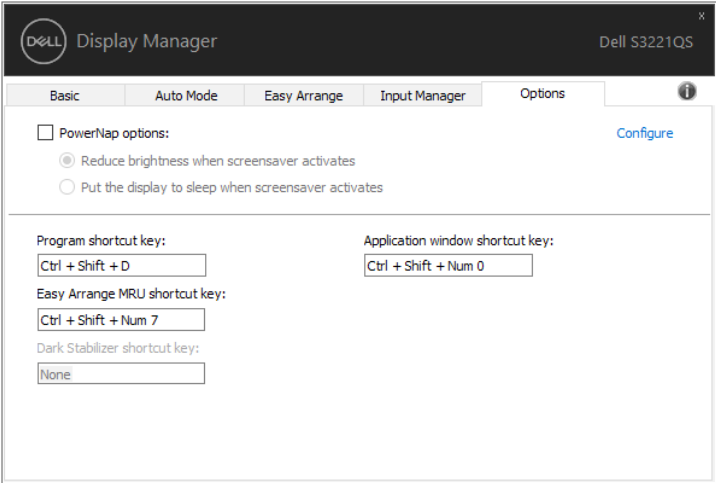

**OPMERKING: De sneltoets Dark Stabilizer is alleen beschikbaar wanneer u de vooringestelde modus FPS, RTS of RPG selecteert.**

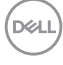

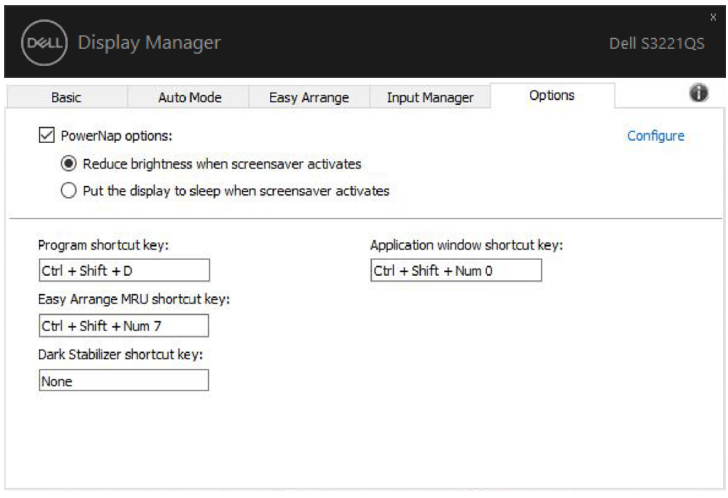

 $(\overline{DCLL})$ 

#### <span id="page-23-0"></span>**Andere sneltoetsen**

Snelkoppelingstoetsen kan worden gedefinieerd voor de onderstaande bewerkingen; u kunt de snelkoppelingstoetsen definiëren voor snelle toegang voor het uitvoeren van deze bewerkingen:

- Program shortcut key (Programma Sneltoets): om snel het dialoogvenster Quick Settings (Snelle instellingen) te openen.
- • Easy Arrange MRU shortcut key (Eenvoudig Regelen MRU Sneltoets): om snel de 5 recent gebruikte vensterindelingen toe te passen.
- Application window shortcut key (Applicatievenster Sneltoets): om snel een menu te openen voor opties onder Auto Mode (Automatische Modus) en Easy Arrange (Eenvoudig Regelen).
- • Dark Stabilizer shortcut key (Donkere Stabilisator Sneltoets): om snel de zichtbaarheid in donkere spelsituaties te verbeteren.

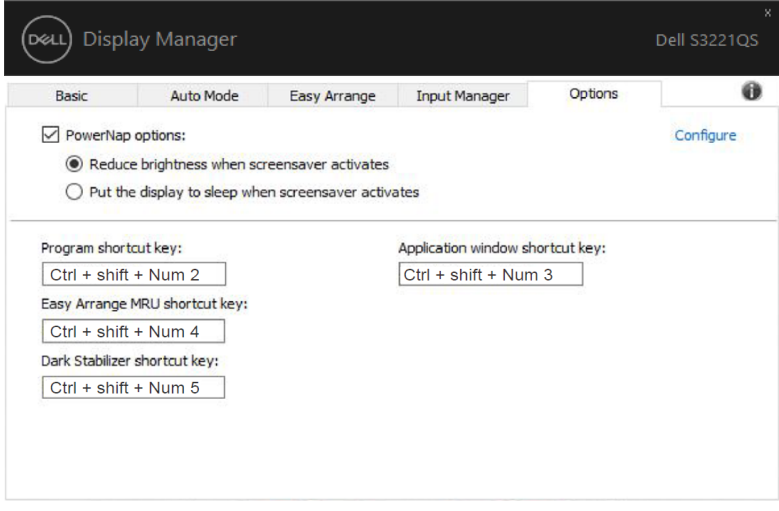

#### <span id="page-24-0"></span>**Problemen oplossen**

Als DDM niet met uw beeldscherm kan werken, zal DDM het volgende pictogram in uw meldingsvak tonen.

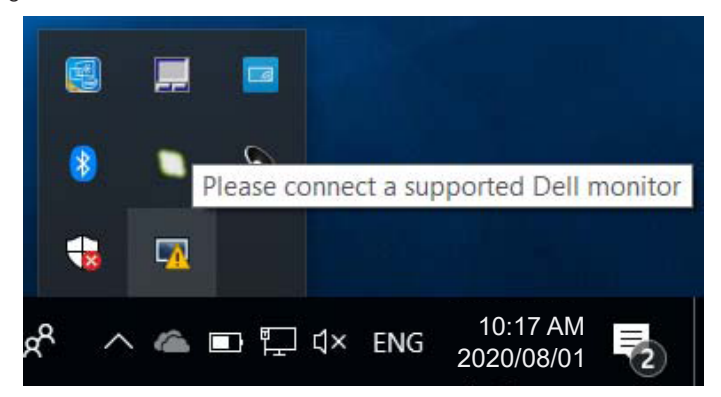

Klik op het pictogram, **DDM** toont een meer gedetailleerde foutmelding.

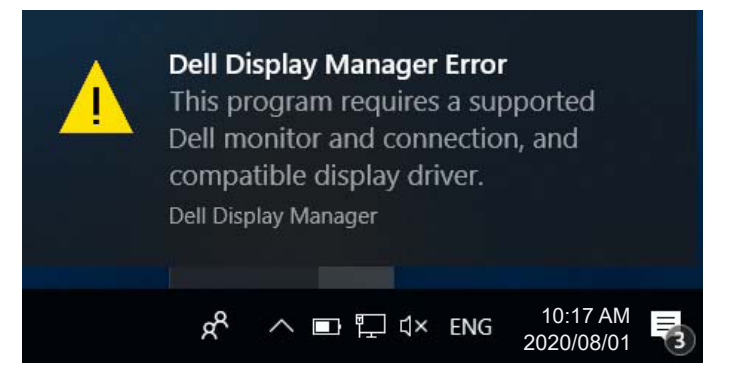

Let op: DDM werkt alleen met Dell-beeldschermen. Als u beeldschermen van andere fabrikanten gebruikt, worden deze niet door DDM ondersteund.

Als DDM niet in staat is een ondersteund Dell beeldscherm te detecteren en/of ermee te communiceren, kunt u de volgende acties uitvoeren om problemen op te lossen:

- **1.** Zorg ervoor dat de videokabel goed is aangesloten op uw beeldscherm en uw pc, met name de connectors moeten stevig op hun plaats zitten.
- **2.** Controleer het OSD van de monitor om er zeker van te zijn dat DDC/CI is ingeschakeld.

DØ

- **3.** Zorg ervoor dat u over het juiste en meest recente beeldscherm stuurprogramma van de grafische leverancier (Intel, AMD, NVidia, enz.) beschikt. Het beeldschermstuurprogramma is vaak de oorzaak van DDMstoringen.
- **4.** Verwijder eventuele docking stations of kabelverlengstukken of converters tussen het beeldscherm en de grafische poort. Sommige goedkope extenders, hubs of converters ondersteunen DDC/CI mogelijk niet goed en kunnen DDM doen mislukken. Werk het stuurprogramma van een dergelijk apparaat bij als de laatste versie beschikbaar is.
- **5.** Start uw systeem opnieuw op.

DDM werkt mogelijk niet met de volgende beeldschermen:

- • Beeldschermmodellen van Dell ouder dan het jaar 2013 en beeldschermen uit de D-serie van Dell. U kunt Dell Product Support-websites raadplegen voor meer informatie
- • Gaming-beeldschermen die gebruikmaken van Nvidia-gebaseerde G-synctechnologie
- • Virtuele en draadloze beeldschermen bieden geen ondersteuning voor DDC/CI
- • Bij sommige vroege modellen van DP 1.2-beeldschermen kan het nodig zijn MST/DP 1.2 uit te schakelen via het OSD van de monitor

Als uw PC op het Internet is aangesloten, krijgt u een bericht wanneer een nieuwere versie van de DDM toepassing beschikbaar is. Het wordt aanbevolen om de nieuwste DDM applicatie te downloaden en te installeren.

U kunt ook controleren of er een nieuwe versie beschikbaar is door met de rechter muisknop te klikken op het DDM icoon terwijl u de 'Shift'-toets ingedrukt houdt.

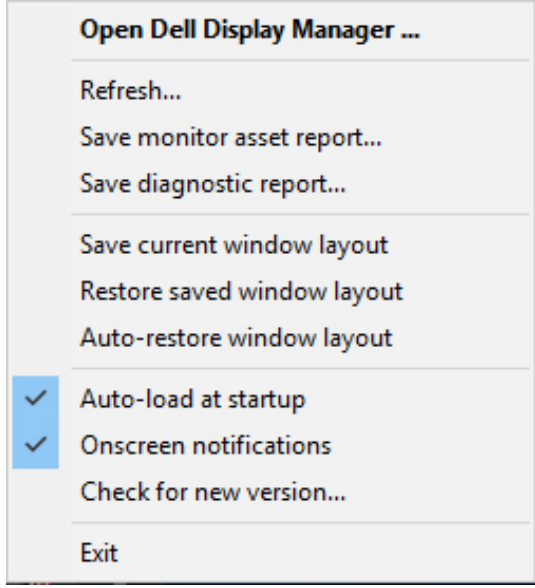

 $(\overline{DCLL})$